# ขึ้นตอนการลงทะเบียนรายวิชาในระบบทะเปียนกลาง สำหรับนักศึกษา 2565

## **ระหว่างวันที่ 13 – 26 มิถุนายน 2565**

1. เปิดหน้าเว็บ กองการศึกษาพิษณุโลก **https://plc.rmutl.ac.th/edu/** เลือกเมนู แผนการเรียนประภาคเรียน

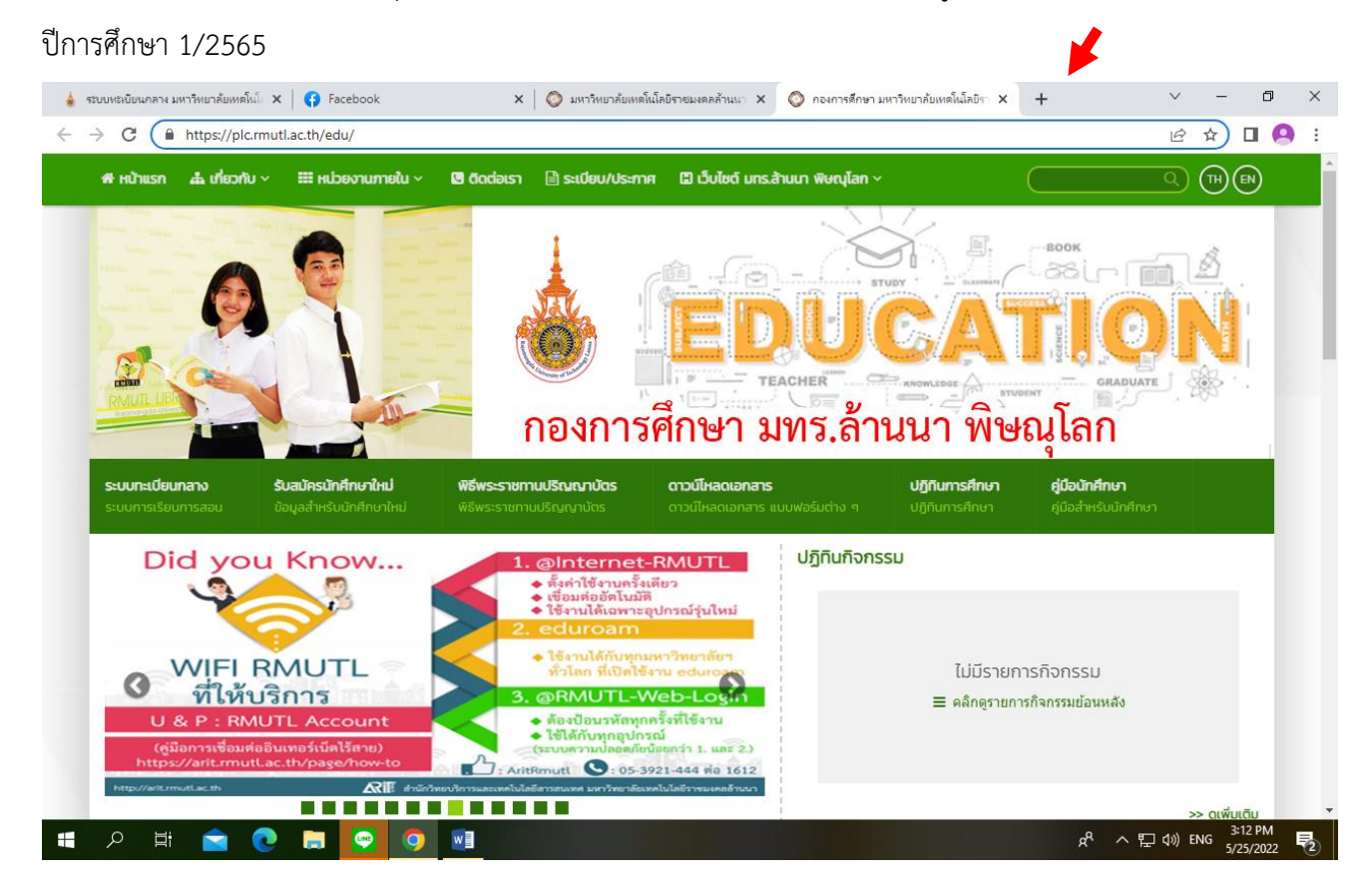

2. เมื่อทราบข้อมูลรายวิชาลงทะเบียนแล้ว ให้นักศึกษา login เข้าระบบทะเบียนกลางเพื่อลงทะเบียนรายวิชา นักศึกษาเข้าใหม่ ที่ชำระเงินค่าบำรุงการศึกษา และค่าขึ้นทะเบียนเป็นนักศึกษาแล้ว login เข้าระบบทะเบียนกลาง **http://regis2015.[rmutl.ac.th/](http://regis2015.rmutl.ac.th/)** กดปุ่มเข้าระบบนักศึกษา

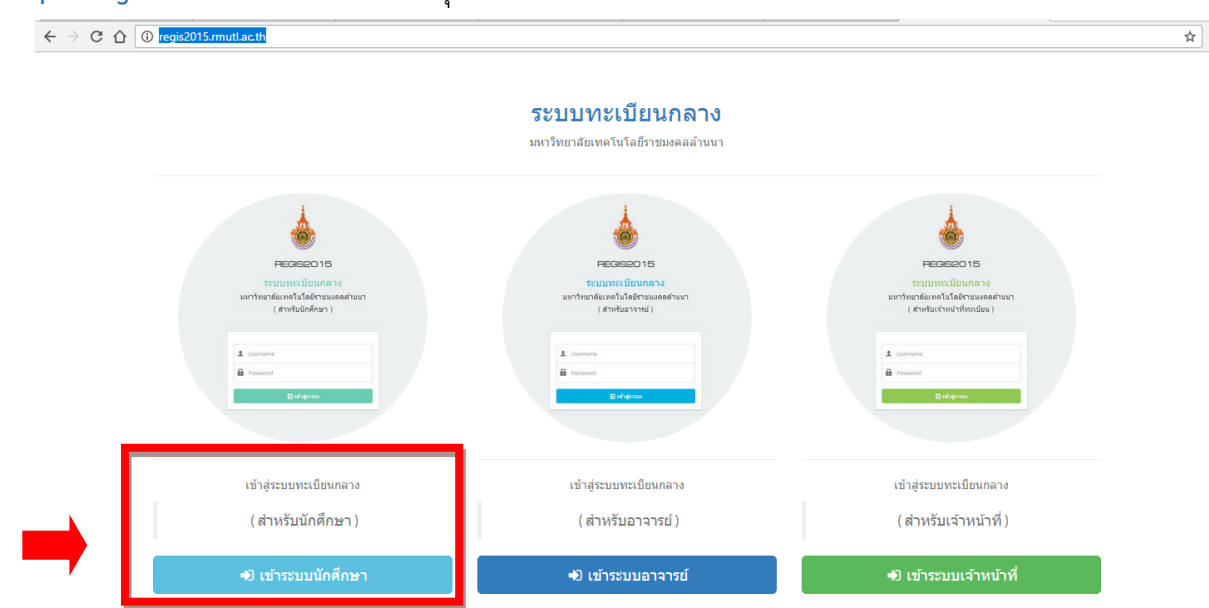

3. กรอก Username , Password และ รหัสตรวจสอบ จากนั้นกดปุ่มเข้าสู่ระบบ เมื่อเข้าสู่ระบบเรียบร้อยแล้วนักศึกษา เข้าใหม่ ต้องด าเนินการกรอกประวัติของตนเอง เมนู S01 ให้ครบถ้วนก่อนลงทะเบียนรายวิชา

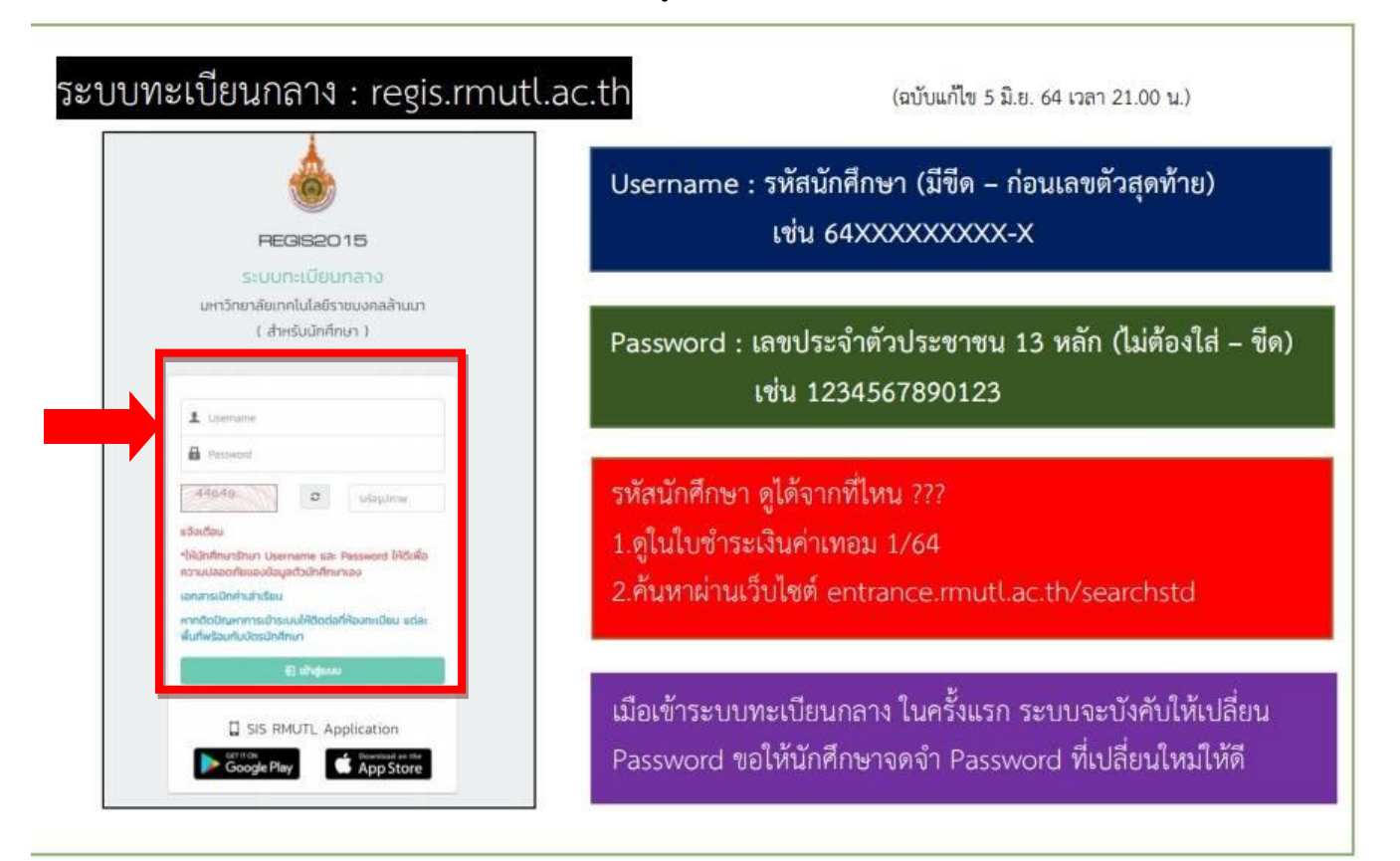

4. เลือกเข้าเมนู S02 ลงทะเบียน

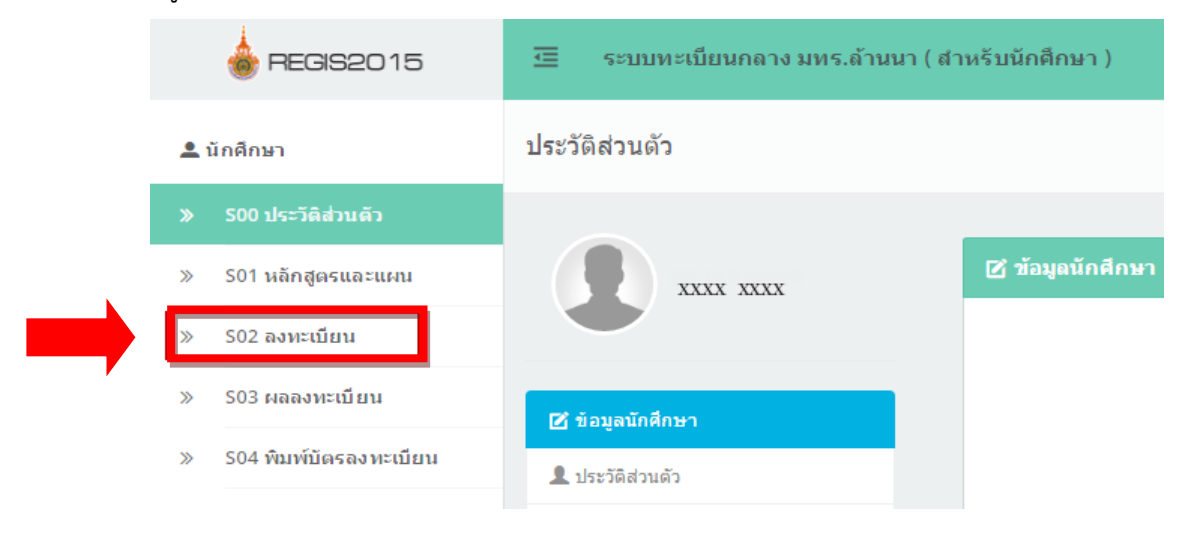

5. อ่านเงื่อนไขและข้อกำหนดการลงทะเบียน คลิกที่ยอมรับดำเนินการขั้นต่อไป เมื่อต้องการลงทะเบียน

ลงทะเบียนนักศึกษา

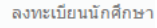

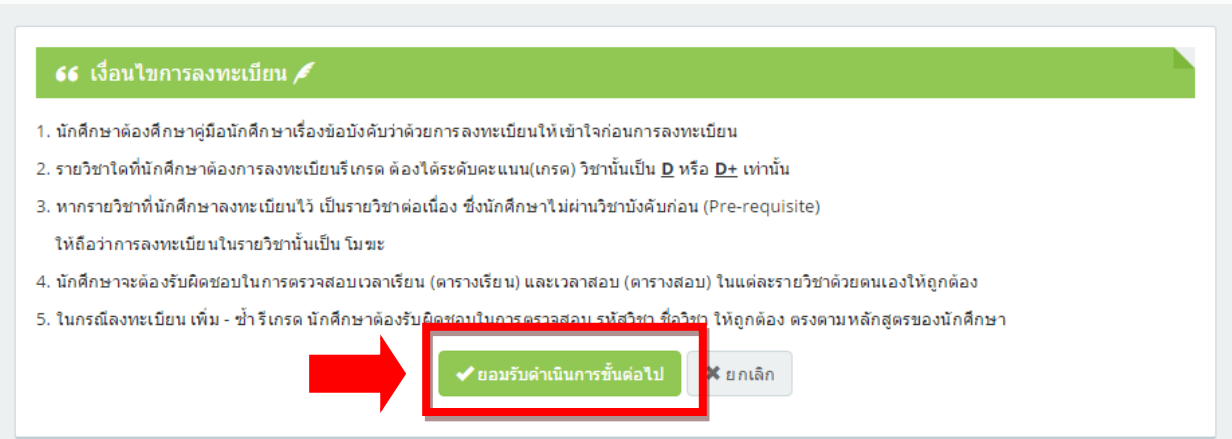

6. พิมพ์รหัสวิชา หรือ ชื่อวิชา(ภาษาไทย) ในช่องค้นหาวิชาที่เปิด (หมายเลข 1) หลังจากนั้นคลิกปุ่ม ค้นหา (หมายเลข 2) จากนั้นจะปรากฏรายวิชาที่เปิดสอน โดยแต่ละรายวิชาที่แสดง นักศึกษาสามารถดูรายละเอียด เกี่ยวกับอาจารย์ผู้สอน วันเวลาเรียน และเวลาสอบโดยให้คลิกที่รูปแว่นขยาย (หมายเลข 3) เมื่อมีรายวิชาที่เกิด การทับซ้อนระบบจะแจ้งเตือน (หมายเลข 4) **นักศึกษาควรเลือกรายวิชาลงทะเบียน ตามค าแนะน าของ อาจารย์ที่ปรึกษา และ ก่อนกดปุ่มเลือก ควรตรวจสอบรหัสวิชา ชื่อวิชา และกลุ่มเรียนให้ถูกต้อง** จากนั้น กดปุ่มเลือกรายวิชาที่ต้องการลงทะเบียน

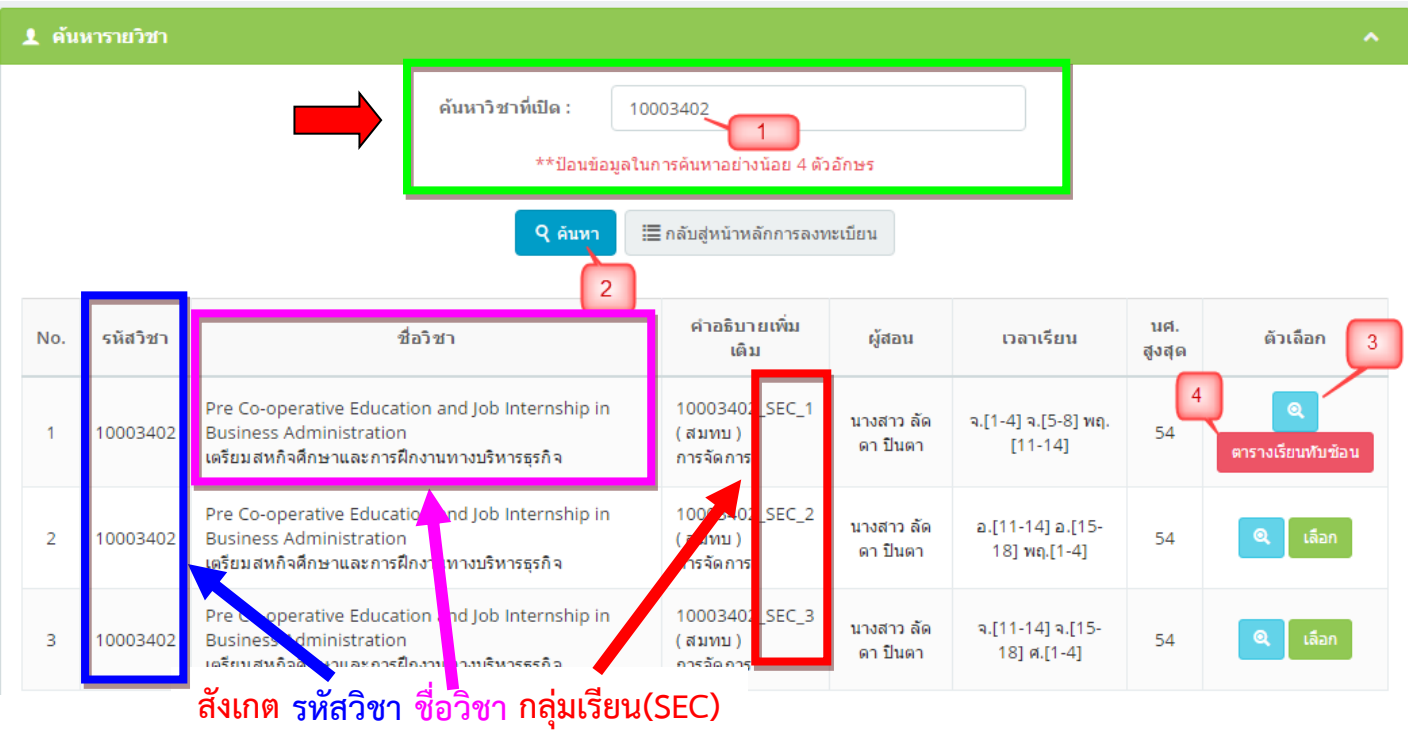

้ให้ตรงกับแผนการเรียนแนะนำ

7. เมื่อคลิกเลือกรายวิชาแล้ว ระบบจะกลับไปหน้า จอการลงทะเบียนและแสดงรายวิชาที่ลงทะเบียนเรียบร้อยแล้ว โดย สามารถดูรายละเอียดเพิ่มเติมด้วยการคลิกรูปแว่นขยาย และสามารถลบรายวิชาที่ต้องการยกเลิกได้ด้วยการคลิกรูป ถังขยะ เมื่อคลิกลบรายวิชาที่ลงทะเบียน จะปรากฏหน้าจอเพื่อยืนยันการลบรายวิชา อีกครั้ง

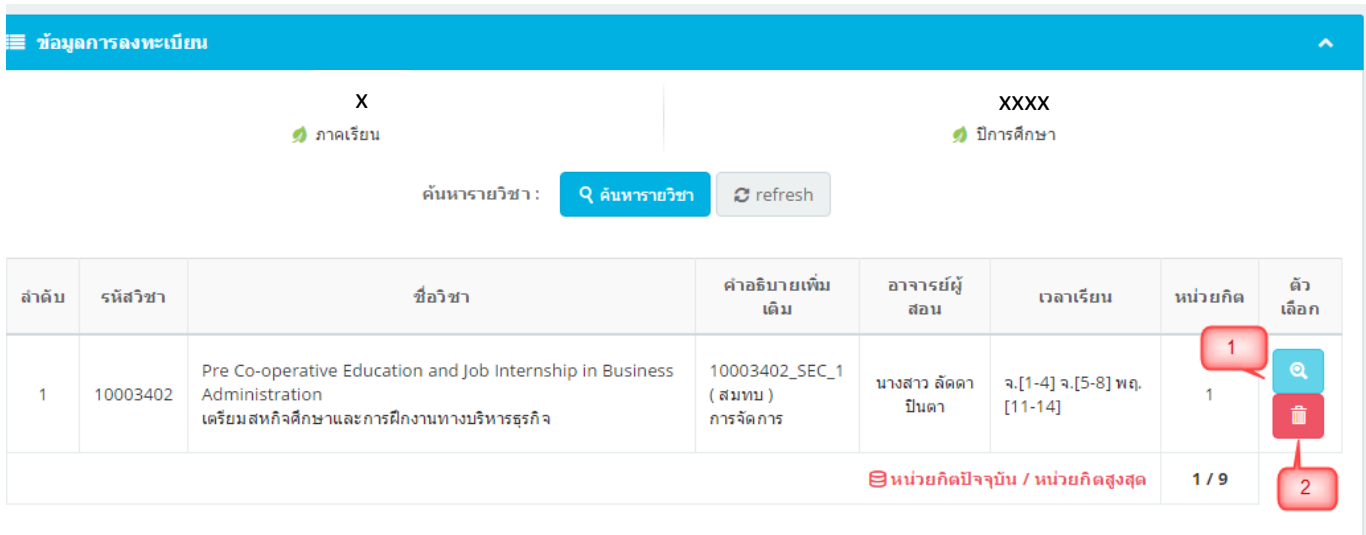

## 8. เลือกเข้าเมนู S03 ผลลงทะเบียน

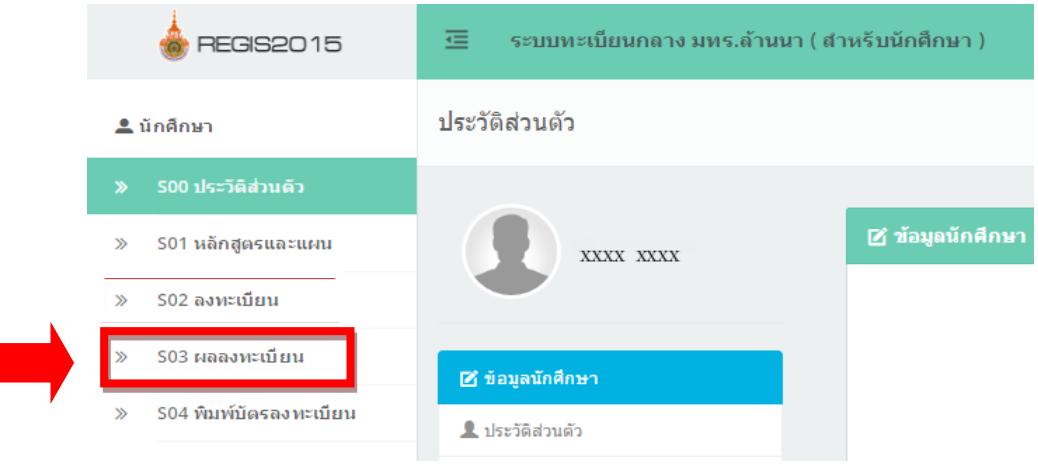

- 9. นักศึกษาตรวจสอบข้อมูลการลงทะเบียน ของตนเอง โดยสามารถตรวจสอบข้อมูลดังนี้
	- รหัสวิชา ชื่อวิชา อาจารย์ผู้สอน
	- ประเภทการลงทะเบียน : ลงปกติ/เทียบโอน/เรียนซ้ำ(รายวิชาติด F)/เรียนรีเกรด
	- สถานะการลงทะเบียน : ลงทะเบียนสำเร็จ/ไม่สำเร็จ
	- อาจารย์ที่ปรึกษา : อนุมัติ/ไม่อนุมัติ
	- ลงทะเบียนแบบ : ทั่วไป/เลือกเสรี

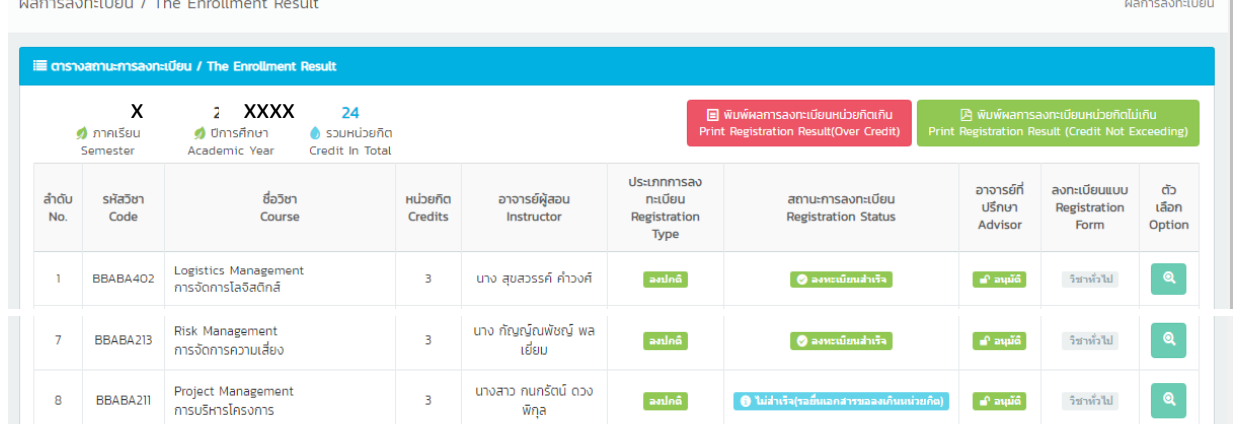

10. กรณีสถานะการลงทะเบียน (ภาพข้อ12) ไม่สำเร็จ(รอยื่นเอกสารขอลงเกินหน่วยกิต) <mark>0 ไม่สำเร็จย์แอกสารขอลงเกินหน่วยกิต</mark>)

ิ <mark>๒ พิมพ์ผลการลงทะเบียนหน่วยกิตเกิน ฿ พิมพ์ผลการลงทะเบียนหน่วยกิตเกิน</mark><br>ส่งเอกสารที่ ส่งความสารที่ ส่งเอกสารที่ ส่งเอกสารที่ ส่งเอกสารที่ ส่งเอกสารที่ ส่งเอกสารที่ งานทะเบียน

#### มหาวิทยาลัยเทคโนโลยีราชมงคลลานนา ผลการลงทะเบียน

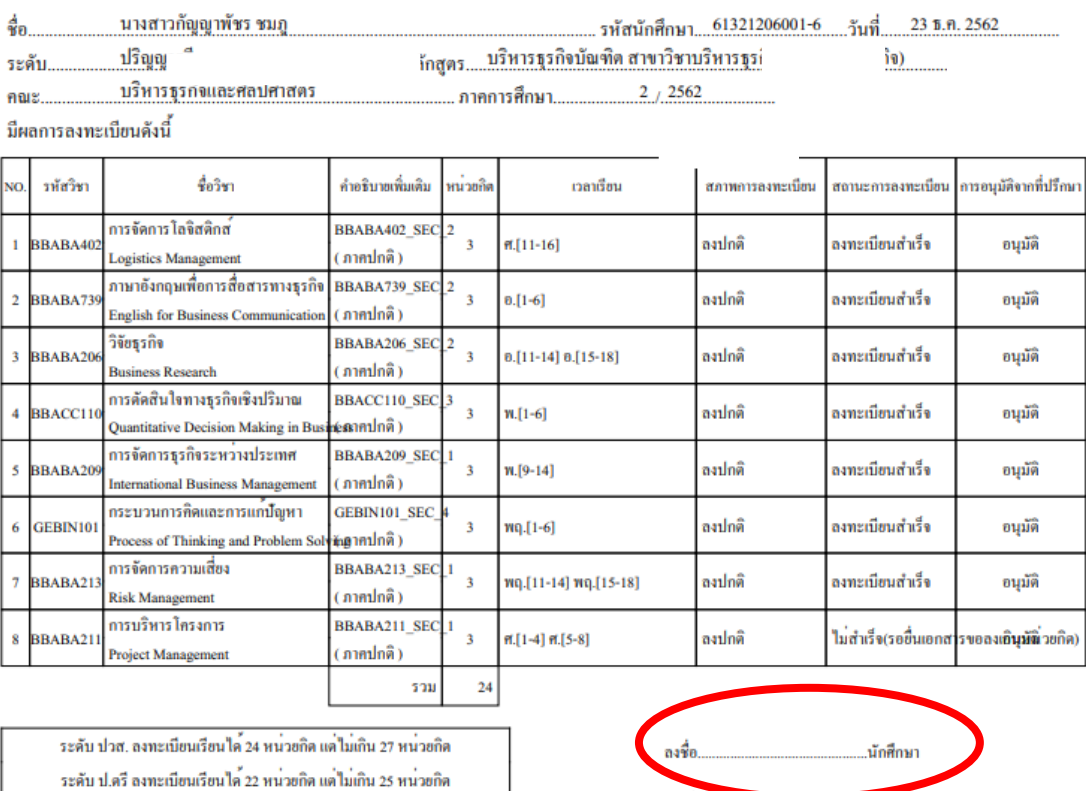

หมายเลขโทรศัพท์ที่คิดต่อได้..

<u>ให<sup>้</sup>นักศึกษาดำเนินการขออนุมัติลงทะเบียนเกินจากข<sup>้</sup>อบังคับ ๆ ตามขั้นตอนดังนี้</u>

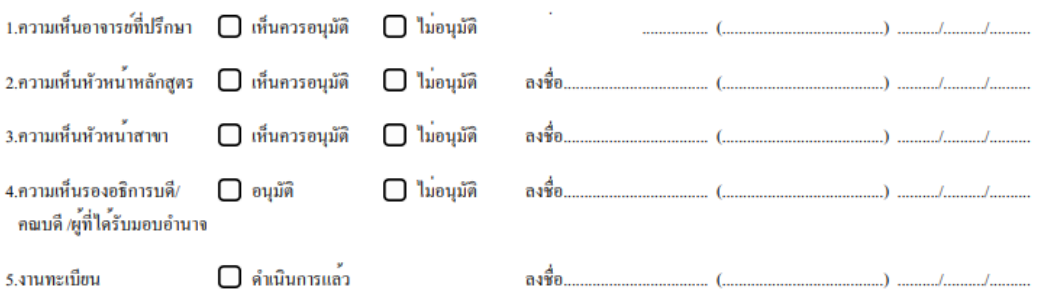

<u>หมายเหตุ</u> หากนักศึกษา <u>ไม่ขึ้นเอกสารฉบับนี้</u>ภายในเวลาที่กำหนดตามปฏิทินการศึกษา จะถือว่าการลงทะเบียนเรียนที่มีหน<sup>่</sup>วยกิดเกินฯ เป็น<u>โมฆะ</u> และจะขกเลิกราชวิชาที่ลงทะเบียนลำดับสุดท<sup>้</sup>ายตามเวลาที่ระบุในระบบทะเบียนกลาง

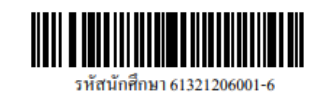

11. **การลงทะเบียนเรียนในแต่ละรายวิชาของนักศึกษาจะสมบูรณ์และมีรายชื่อเข้าสอบ ต่อเมื่อ**

- สถานะการลงทะเบียน เป็น ลงทะเบียนสำเร็จ ทุกรายวิชา
- อาจารย์ที่ปรึกษา อนุมัติ ทุกรายวิชาที่นักศึกษาลงทะเบียน

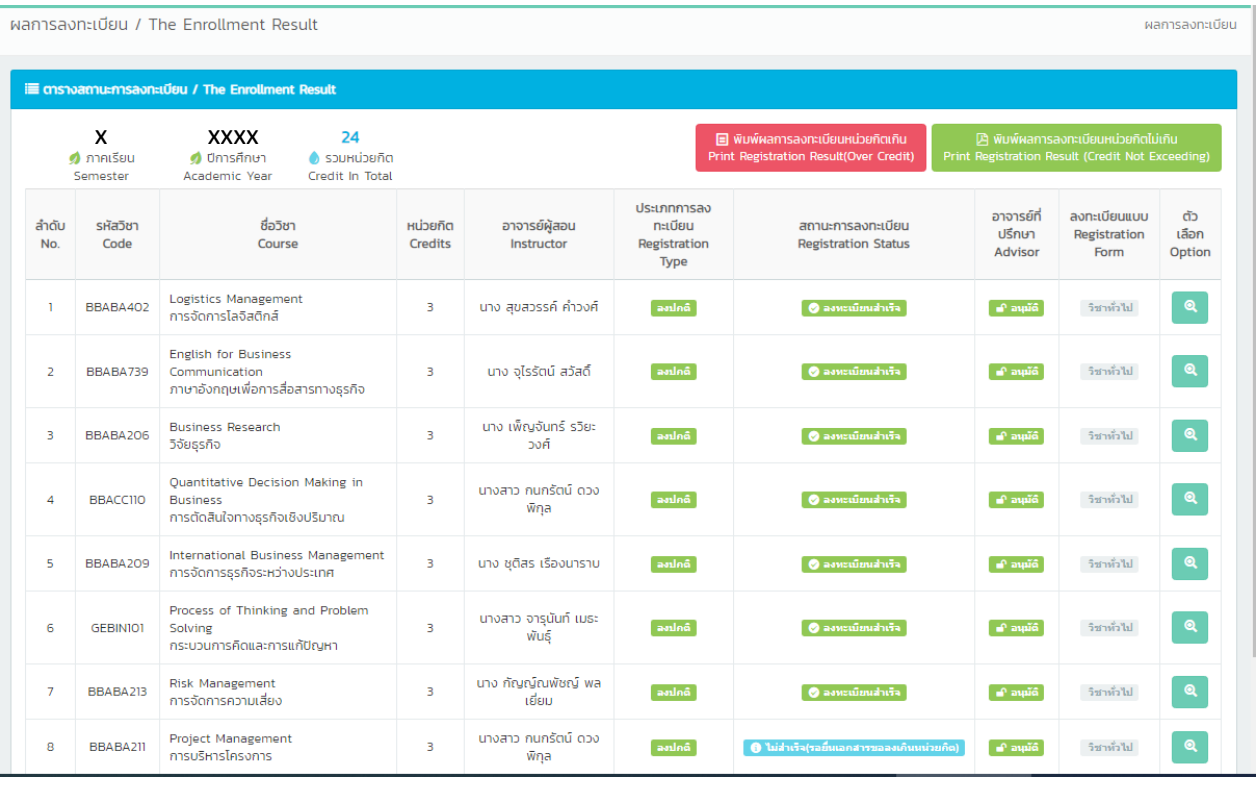

12. หากตรวจสอบรายวิชาลงทะเบียนเรียนถูกต้องครบถ้วนแล้ว ให้นักศึกษาปริ้นบัตรลงทะเบียน เพื่อเก็บไว้เป็นหลักฐาน

A พิมพ์ผลการลงทะเบียนหน่วยกิตไม่เกิน โดยเลือกเมนู พิมพ์ผลการลงทะเบียนหน่วยกิตไม่เกิน Print Registration Result (Credit Not Exceeding)

### **หมายเหตุ**

<u>\*\* การลงทะเบียนโปรดปรึกษา อาจารย์ที่ปรึกษ</u>า เพื่อตรวจสอบเงื่อนไข ข้อกำหนดในการ **ลงทะเบียนรายวิชาก่อนลงทะเบียนในระบบทะเบียนกลาง** 

**\*\*เพจ/เวปไซต์ที่ควรติดตาม\*\***

ี สำหรับนักศึกษาสามารถดูกำหนดการที่สำคัญ ข่าวประชาสัมพันธ์ ข่าวกิจกรรมต่างๆ

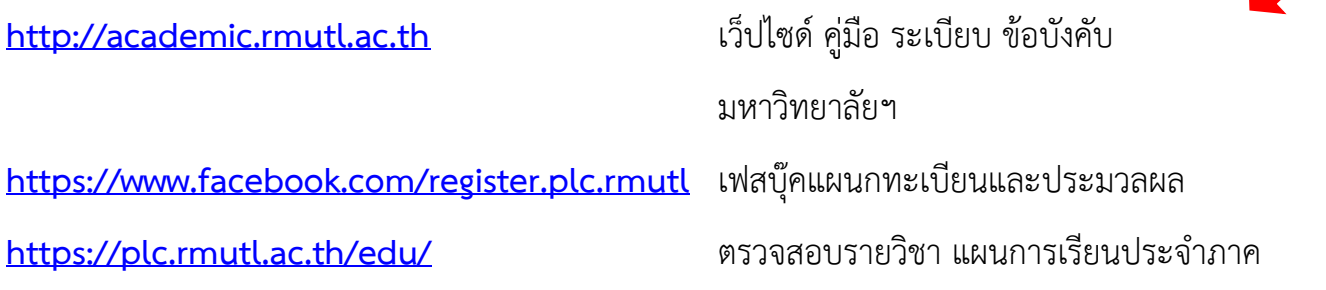

**\*\* หากนักศึกษาไม่สามารถลงทะเบียนในระบบทะเบียนกลางได้ โปรดติดต่อด้วยตนเองที่ งานทะเบียน อาคารกองการศึกษา โดยด่วน**